**[ТД](https://www.eskomp.ru/brendy/npp-mashproekt/) «ЭСКО»** Точные измерения – наша профессия! ТЕЛЕФОН <sup>В</sup> МОСКВЕ

БЕСПЛ **8 800 [350-70-37](tel:88003507037)**

ЦЕНТРАЛЬНЫЙ ОФИС В МОСКВЕ **УЛ. ГИЛЯРОВСКОГО, ДОМ 51** РАБОТАЕМ В БУДНИ С 9 ДО 18 **[ZAKAZ@ESKOMP.RU](mailto:zakaz@eskomp.ru)**

## **Динамический твердомер ТКМ-359C "Специальный"**

**+7 (495) [258-80-83](tel:+74952588083)**

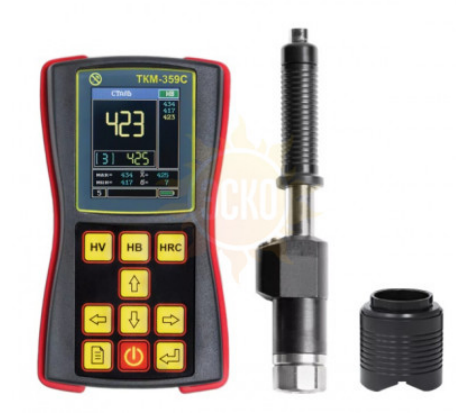

**Динамический твердомер ТКМ-359С** -это высокоточный прибор для измерения твердости изделий из металлов и сплавов, в т. ч. контроля качества термообработки, закалки ТВЧ, оценки механической прочности в лабораторных, производственных или полевых условиях.

Прибор выполняет неразрушающий контроль качества продукции в металлургии, машиностроении, авиастроении, элергетической, атомной и нефтегазовой отраслях промышленности.

Принцип работы - метод Либа, при котором отношение скорости отскока к скорости падения индентора с твердосплавным наконечником зависит от *твердости испытуемого материала.*

Комплект ТКМ-359C **"Специальный"** разработан для применения в сложных производственных и полевых условиях. Прибор с принадлежностями поставляется в ударопрочном чемодане, в комплектацию входят датчик тип «D» с разъемом, насадка «Z-359» для позиционирования датчика, доп.соединительный кабель, контрольный образец твердости HB.

#### ТКМ-359С ВЫПОЛНЯЕТ КОНТРОЛЬ ТВЕРДОСТИ:

- всех основных типов металлов и сплавов без введения дополнительных калибровок:
- конструкционные и инструментальные коррозионно-стойкие, жаропрочные, нержавеющие стали и сплавы, - сплавы цветных металлов, чугунов, алюминия, бронзы, латуни;
- поверхностно-упрочненных и закаленных изделий (закалка ТВЧ и др.);
- изделий сложной конфигурации (зубьев шестерен, труб, валов);
- тяжелых и крупногабаритных объектов с грубой поверхностью (газопроводы, рельсы, детали конструкций).

### ПРЕИМУЩЕСТВА ДИНАМИЧЕСКОГО ТВЕРДОМЕРА

- Широкая номенклатура контролируемых металлов с различными физико-механическими свойствами.
- Возможность идентификации материалов в заготовительном производстве.
- Малая чувствительность к кривизне изделия и шероховатости поверхности.
- Контроль характера изменения твердости по поверхности изделия.
- Контроль «объемной твердости».
- Измерение твердости в труднодоступных местах.
- Пространственное положение датчика не влияет на результат измерения.
- Предусмотрена сигнализация о выходе результата измерения за установленные пределы.
- Оснащение дополнительными сменными датчиками с различными габаритами, жесткостью пружины, твердостью индентора и позиционирующей насадкой.

### ОСОБЕННОСТИ КОНСТРУКЦИИ ТКМ-359С

- **1** Ударопрочный, прорезиненный, пыле-влагозащищенный корпус.
- **2** Интуитивный интерфейс соответствует мировым стандартам вычислительной техники и организован по принципу «ВКЛЮЧИ И РАБОТАЙ».
- **3** Яркий цветной графический дисплей функционирует даже при отрицательных температурах, позволяет четко видеть показания при любом освещении.
- **4 Уникальная система статистической обработки**.
- **5** Гибкая организация памяти для записи результатов измерений и последующего анализа.
- **6** Оперативная корректировка показаний прибора по одной или 2-м образцовым мерам твердости.
- Программирование: **7**
- дополнительных калибровок к шкалам твердомера с использованием не более чем 2-х контрольных образцов;
- дополнительных шкал с использованием от 2-х до 10-ти контрольных образцов.

### ХАРАКТЕРИСТИКА ДАТЧИКОВ

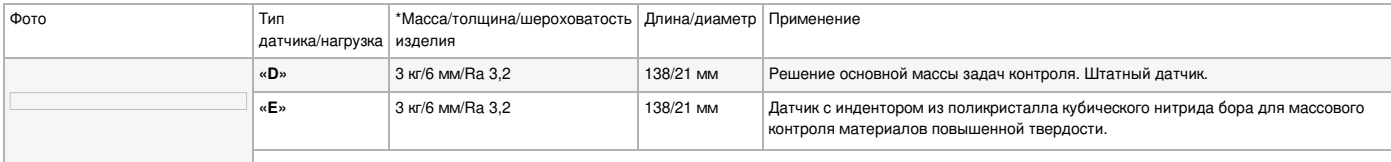

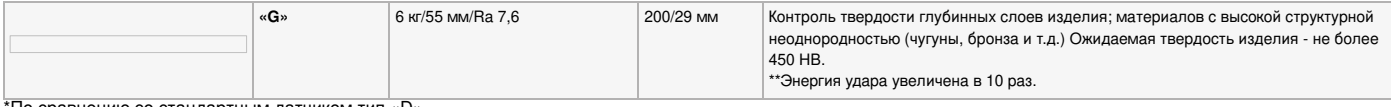

нению со стандартным датчик

\*\*Mасса, при которой не требуется дополнительная подготовка изделия для выполнения замеров твердости.

#### **ЭКСПЛУАТАЦИЯ**

#### ТРЕБОВАНИЯ К КОНТРОЛИРУЕМОМУ ИЗДЕЛИЮ:

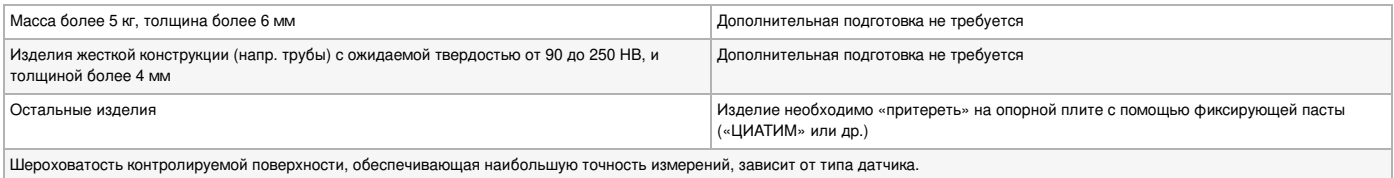

### РЕЖИМЫ РАБОТЫ ТВЕРДОМЕРА ТКМ-359C

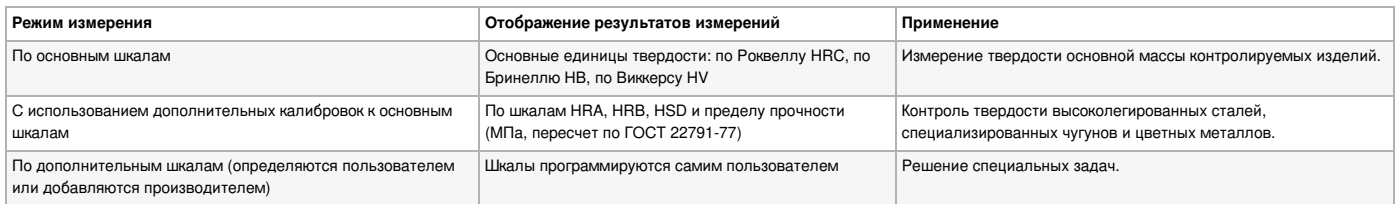

### ИНТЕЛЛЕКТУАЛЬНАЯ СИСТЕМА СТАТИСТИЧЕСКОЙ ОБРАБОТКИ РЕЗУЛЬТАТОВ ИЗМЕРЕНИЙ

#### **Параметры статистической обработки серии измерений**

- Максимум, минимум, среднее значение, среднеквадратичное отклонение от среднего.
- Среднее отклонение от значения, задаваемого пользователем, количество результатов больше/меньше значения, максимальное отклонение в большую/меньшую сторону от значения.
- Количество результатов, выходящих за верхнюю/нижнюю границу диапазона (задается пользователем), максимальное отклонение от верхней/нижней границы.
- Автоматический отброс результатов, некорректно проведенных замеров.
- Демонстрация всех результатов замеров в серии.

#### **Обработка результатов в памяти прибора**

- Вычисление среднего значения, среднеквадратичного отклонения.
- Вычисление максимума и минимума в группе результатов замеров.
- Вычисления относительно заданных значений твердости.
- Выборки результатов относительно заданных значений твердости.
- Построение графиков на дисплее твердомера: относительно среднего значения; значения или диапазона, задаваемого пользователем.

### УСТАНОВКА ПРОГРАММНОГО ОБЕСПЕЧЕНИЯ

В комплект поставки твердомера TKM-359С входит Программное обеспечение на мини CD-диске.

#### **Этапы работы с ПО:**

- Подключить твердомер к ПК с помощью USB-кабеля, при этом в памяти прибора должен быть создан "БЛОК ДАННЫХ" или несколько БЛОКОВ (см. Руководство **1** по эксплуатации);
- **2** В приложении **«Hardness»** нажать кнопку «Прочитать данные»;
- 3 Информация по проведенным измерениям появится в виде цифровых значений, графика и (или) диаграммы. Если в памяти твердомера записано несколько БЛОКОВ, они все отобразятся на экране ПК под присвоенными именами. При клике на определенный БЛОК, на экран будет выведена информация по этому БЛОКУ.
- **4** Проанализировать полученные данные.

#### **!! Устранение возможных проблем**

Если в приложении «Hardness» кнопка «Прочитать данные» не активна, то возможно, не установлен драйвер USB или же драйвер устарел вследствие обновления операционной системы.

Способы устранения проблемы:

- Откройте диспетчер устройств (откройте меню «Пуск» и в строке поиска введите «Диспетчер устройств»).
- В разделе «Порты (COM и LTP)» найдите устройство с именем « ... USB to UART Bridge (COMn)» или просто «COMn», если драйвер устройства отсутствует или устарел, оно будет отмечено значком «восклицательный знак в жёлтом треугольнике».
- Щёлкните правой кнопкой мыши по значку устройства, в выпадающем меню «Обновить драйвер».
- В появившемся окне выберите вариант «Автоматический поиск». Драйвер будет найден в Интернете и автоматически установлен. Если драйвер не
- устанавливается, проверьте подключение к Интернету.
- Если устройства нет в «Диспетчере устройств», попробуйте заменить USB-кабель.

### **Характеристики НПП Машпроект ТКМ-359C "Специальный"**

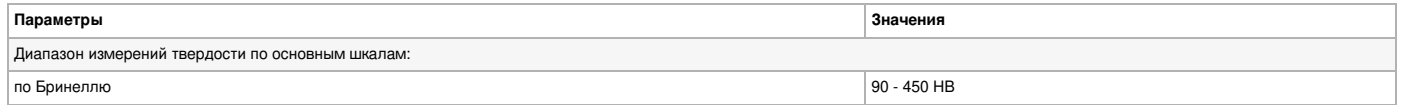

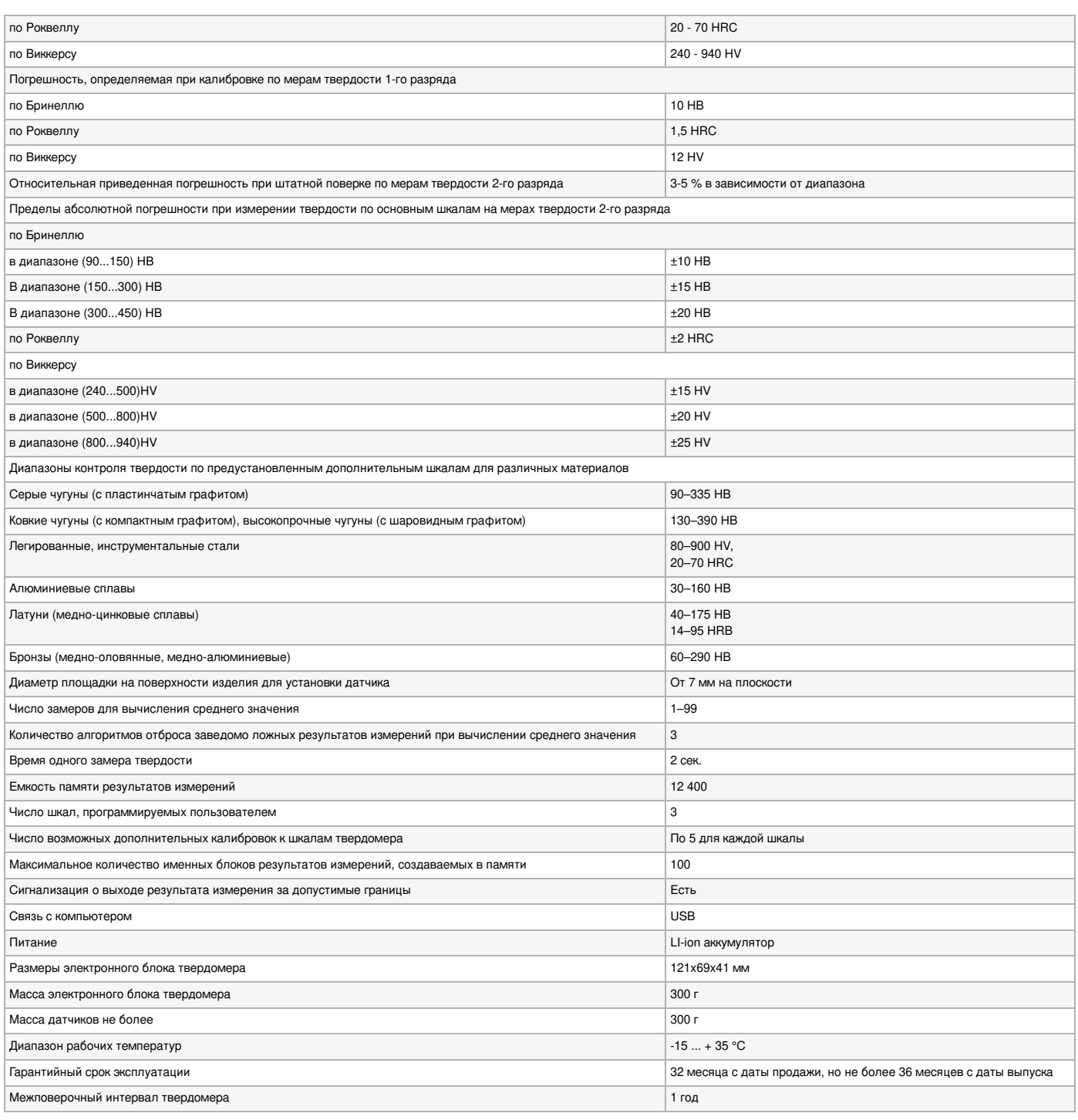

# **Комплектация НПП Машпроект ТКМ-359C "Специальный"**

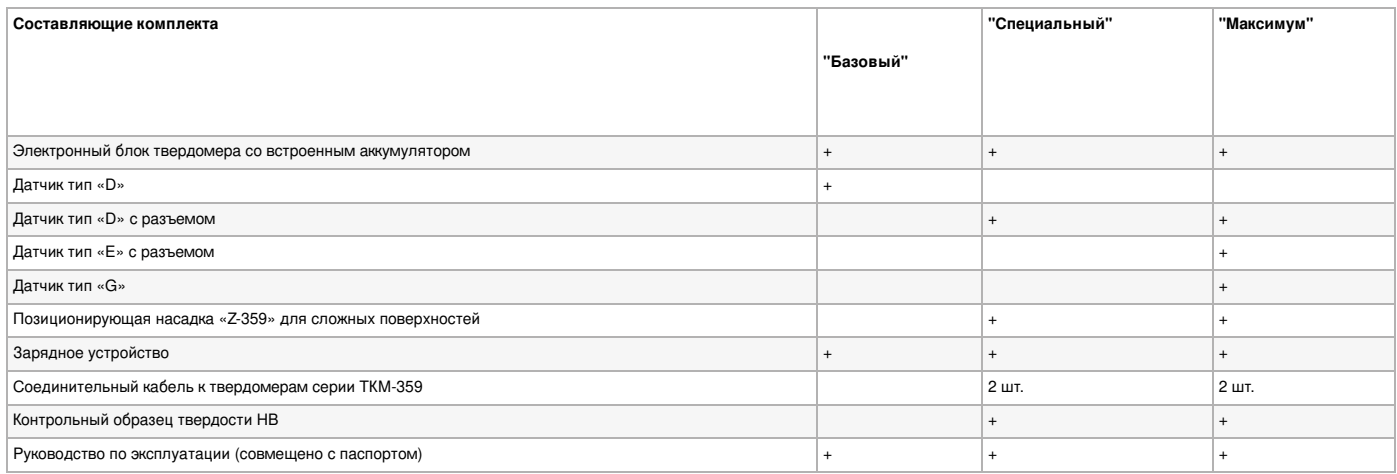

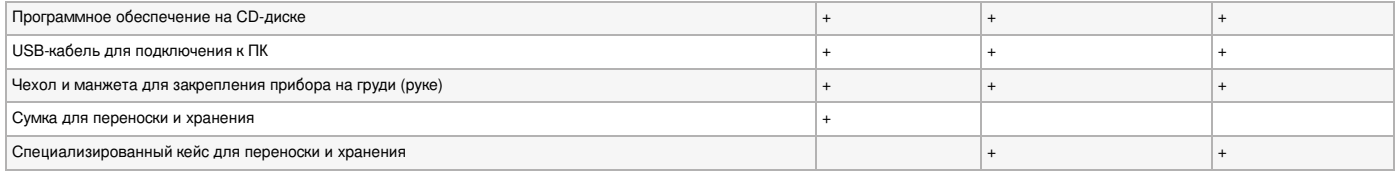

© 2012-2024, ЭСКО Контрольно измерительные

приборы и оборудование

ТЕЛЕФОН В МОСКВЕ

**+7 (495) [258-80-83](tel:+74952588083)**